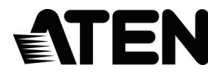

# **2-Port USB DisplayPort KVM Switch**

# **CS782DP USER MANUAL**

# EMC Information

FEDERAL COMMUNICATIONS COMMISSION INTERFERENCE STATEMENT: This equipment has been tested and found to comply with the limits for a Class A digital device, pursuant to Part 15 of the FCC Rules. These limits are designed to provide reasonable protection against harmful interference when the equipment is operated in a commercial environment. This equipment generates, uses, and can radiate radio frequency energy and, if not installed and used in accordance with the instruction manual, may cause harmful interference to radio communications. Operation of this equipment in a residential area is likely to cause harmful interference in which case the user will be required to correct the interference at his own expense.

The device complies with Part 15 of the FCC Rules. Operation is subject to the following two conditions: (1) this device may not cause harmful interference, and (2) this device must accept any interference received, including interference that may cause undesired operation.

**FCC Caution**: Any changes or modifications not expressly approved by the party responsible for compliance could void the user's authority to operate this equipment.

**CE Warning**: This is a class A product. In a domestic environment this product may cause radio interference in which case the user may be required to take adequate measures.

#### **KCC Statement**

유선 제품용 / A 급 기기 ( 업무용 방송 통신 기기 )

이 기기는 업무용 (A 급 ) 전자파적합기기로서 판매자 또는 사용자는 이점을 주의 하시기 바라며 , 가정 외의 지역에서 사용하는 것을 목적으로 합니다 .

#### RoHS

This product is RoHS compliant.

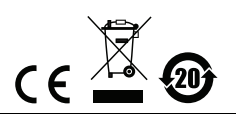

# CS782DP User Manual

#### Online Registration

International http://eservice.aten.com

#### Telephone Support

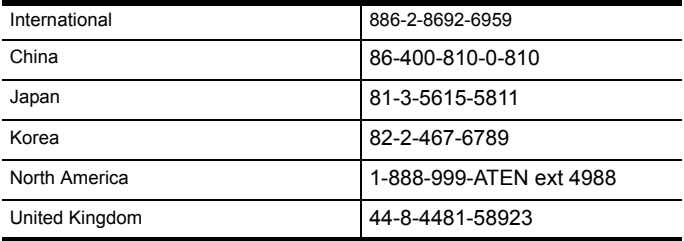

#### Technical Support

- For international online technical support including troubleshooting, documentation, and software updates: **http://eservice.aten.com**
- For North American technical support:

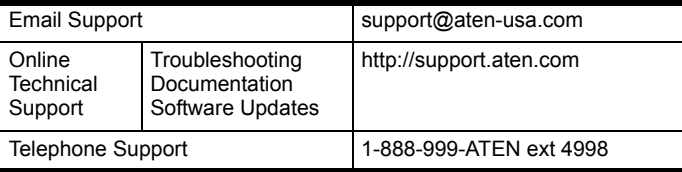

# Package Contents

The CS782DP 2-Port USB DisplayPort KVM Switch package contains the following items:

- 1 CS782DP 2-Port USB DisplayPort KVM Switch
- 2 DisplayPort Cables
- ◆ 2 USB Cables
- ◆ 2 Audio Cables
- ◆ 1 Remote Port Selector
- ◆ 1 User Instructions\*

Check to make sure that all the components are present and that nothing got damaged in shipping. If you encounter a problem, contact your dealer.

Read this manual thoroughly and follow the installation and operation procedures carefully to prevent any damage to the unit, and/or any of the devices connected to it.

**\*** Features may have been added to the CS782DP since this manual was printed. Please visit our website to download the most up-to-date version of the manual.

Copyright © 2017 ATEN® International Co., Ltd. Manual Date: 2017-01-05 - Manual Part No. PAPE-1375-AT3G

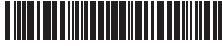

ATEN and the ATEN logo are trademarks of ATEN International Co., Ltd. All rights reserved. All other trademarks are the property of their respective owners.

## **OVERVIEW**

The CS782DP takes a giant step forward from prior digitalinterfaced KVM models by offering DisplayPort functionality, USB 2.0 peripheral sharing (via a USB hub attached to the USB mouse port), a rich bass experience for 2.1 surround systems and a firmware upgrade function that allows you to keep up with latest available versions.

Supporting the latest DisplayPort technology, for premium image quality and vivid high-definition sound for music, movies and games.

Another new feature of the CS782DP is the implementation of a remote port selector. This means that you can now control port switching from the desktop while the switch itself can be placed in a convenient, out-of-the-way location. Also, in addition to new hotkeys, the CS782DP offers the latest mouse port-switching function – simply double-click on the scroll wheel of a USB mouse to change ports.

Finally, the CS782DP's new Power on detection feature means that if one of the computers is powered off, the CS782DP will automatically switch to the other computer if powered-on.

Featuring an unbeatable combination of DisplayPort functionality, USB 2.0 peripheral sharing convenience and enhanced userfriendly operations, the CS782DP allows users to keep ahead of the latest innovations in desktop multimedia and productivity.

# Features

- One DisplayPort video console controls two USB computers
- Fully DisplayPort 1.2 Compliant
- Computer selection via remote port selector, hotkeys, and  $USR$  mouse<sup>1</sup>
- Multiplatform support Windows, Mac, Sun, Linux
- HDCP Compliant
- $\bullet$  Supports MST (Multi-Stream Transport)<sup>2</sup>, enabling multiple monitors to be used via a single DisplayPort connector
- $\bullet$  Supports DisplayPort Dual Mode (DP++)<sup>3</sup> for directly outputting single-link DVI or HDMI signals via a powered DisplayPort-to-HDMI/DVI DP++ adapter
- Compatible with widescreen LCD monitors
- $\bullet$  Power on detection if either of the computers is powered off, the CS782DP will automatically switch to the other computer
- Audio-enabled full bass response provides a rich experience for 2.1 channel surround sound systems
- $\bullet$  Supports HD Audio<sup>4</sup> through DisplayPort playback
- $\bullet$  Independent switching of the KVM and Audio focus<sup>4</sup> allows convenient multi-tasking
- Supports multimedia keyboards
- Supports wireless keyboards and mice
- Console mouse port emulation/bypass feature supports most mouse drivers and multifunction mice
- $\bullet$  Mac/Sun keyboard support and emulation<sup>5</sup>
- USB 2.0 mouse port can be used for USB hub and USB peripheral sharing<sup>6</sup>
- Bus-Powered
- Firmware upgradable

**Note:** 1. Mouse port switching is only supported under mouse emulation mode and by USB 3-key wheel mice.

- 2. MST (Multi-Stream Transport) requires either monitors that are capable of DisplayPort 1.2 daisy-chaining, or use of a powered DisplayPort MST Hub. The PC source must be DisplayPort 1.2 compliant.
- 3. DisplayPort Dual Mode (DP++) requires the use of a powered DP++ adapter. The graphics source must be DP++ compliant.
- 4. HD audio through DisplayPort cannot be switched independently.
- 5. 1. PC keyboard combinations emulate Mac/Sun keyboards. 2. Mac/Sun keyboards work only with their own computers.
- 6. This feature may require an extra power adapter to be connected to the USB hub and that the CS782DP's Mouse Emulation Mode be disabled.

# System Requirements

#### Console

- A DisplayPort monitor capable of the highest resolution that you will be using on any computer in the installation
- A USB Keyboard and a USB Mouse
- Speakers (optional)

#### Computers

The following equipment must be installed on each computer that is to be connected to the system:

- A DisplayPort video port
- USB Type A port
- Speaker port (optional)

#### **CABLES**

Two DisplayPort cables, two USB 2.0 cables and two 3.5mm Audio Jack cables included with the CS782DP package

# Operating Systems

Supported operating systems are shown in the table, below:

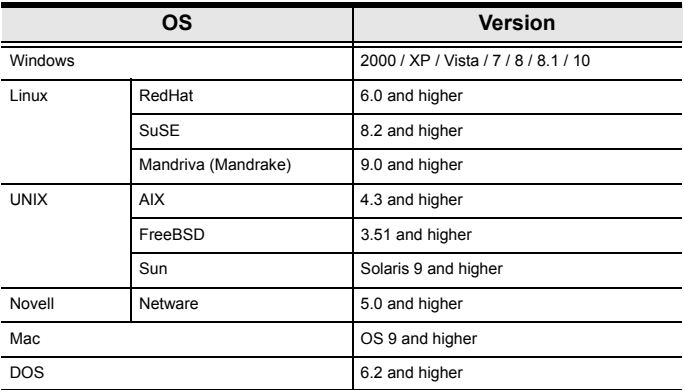

#### **COMPONENTS**

# CS782DP

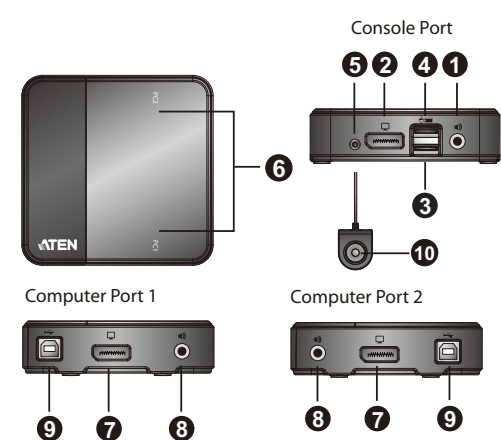

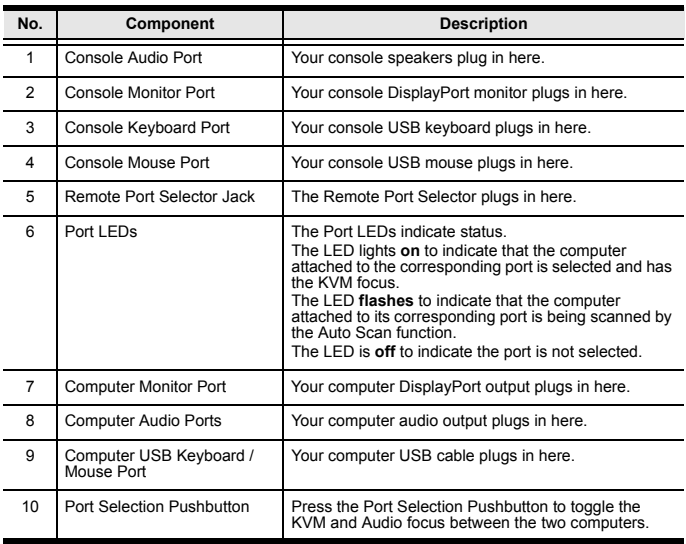

#### <span id="page-9-0"></span>Installation

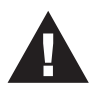

- 1. Make sure that the power to any device that you connect to the installation has been turned off. You must unplug the power cords of any computers that have the *Keyboard Power On* function.
- 2. Make sure that all devices you will be installing are properly grounded.
- 1. Plug your keyboard and mouse into the console Keyboard/ Mouse ports located on the front side of the CS782DP. The ports are labeled with icons with the mouse port on the top and the keyboard port on the bottom.
- **Note:** The console mouse connector is a USB 2.0 port and so can accept any USB compatible peripheral. You can even connect a hub to install multiple USB devices (this feature may require an extra power adapter to be connected to the USB hub and that the CS782DP's Mouse Emulation Mode be disabled). See *Hotkey Summary Table*, page 14 for information.
- 2. Plug your monitor into the DisplayPort port, located on the front of the CS782DP. Power on the monitor.
- 3. Plug your speakers into the console audio port, located on the front of the CS782DP (Optional).
- 4. Plug the USB, video and audio connectors of the KVM cables into their respective PC ports on the CS782DP.
- 5. Plug the USB, video and audio connectors of the KVM cables into their respective ports on the computers you are installing.
- 6. If you choose to use the remote port selector, plug its cable into the remote port selector female jack, located on the front of the unit.
- 7. Power on the computers.
- **Note:**  $\bullet$  By default, the switch links to the first computer that is powered on.
	- $\triangleleft$  The total cable length from the PC to monitor (including KVM) cannot exceed 3 meters.
	- \* Choosing high quality cables helps to ensure that 4K resolutions can be reached.

#### Installation Diagram

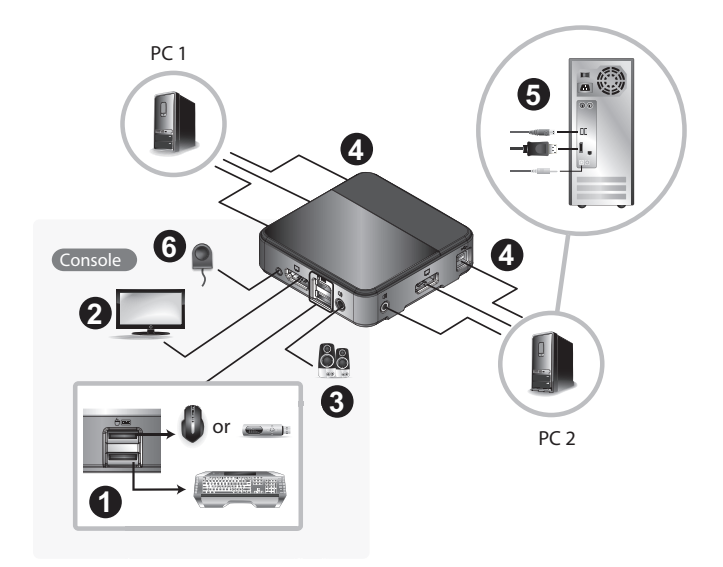

## **OPERATION**

The CS782DP provides three convenient methods of selecting computers: Manual – click the pushbutton on the Remote Port Selector; Mouse – click the mouse's scroll wheel; and Hotkey – enter combinations from the keyboard.

**Note:** Wait a few seconds for the output device to stabilize and display the input source's video content before switching to another one.

#### Manual Port Selection

Press the port selection pushbutton on the Remote Port Selector to toggle the KVM and Audio focus between the two computers. The Port LED lights to indicate that the computer attached to its corresponding port has the focus.

**Note:** Do not switch ports while a USB peripheral device is in operation.

#### Mouse Port Selection

Simply double-click the scroll wheel on your USB mouse to switch between ports. The mouse port-switching function allows you to toggle back and forth between the ports.

- **Note:** 1. This feature is only supported by USB 3-key scroll wheel mice.
	- 2. The default setting is OFF.
	- 3. This feature is only supported when mouse emulation is also enabled. See *Hotkey Summary Table*, page 14 for further details.

#### Hotkey Port Selection

All hotkey operations begin by tapping the **Scroll Lock** key twice. To toggle the KVM and Audio focus between the two ports, tap **Scroll Lock** twice and then press **Enter**. See the *Hotkey Summary Table*, page 14, for full details.

**Note:** If using [Scroll Lock] conflicts with other programs, [Ctrl] can be used instead.

#### <span id="page-12-0"></span>**Alternate Entering Hotkey Mode**

 Press [Scroll Lock] [Scroll Lock] [x] [Enter]. The entering hotkey mode hotkey is now [Ctrl].

or

• Press and hold the remote port selector switch for three seconds. The entering hotkey mode hotkey is now [Ctrl].

**Note:** These procedures toggle between the two methods.

#### Hotkey Summary Table

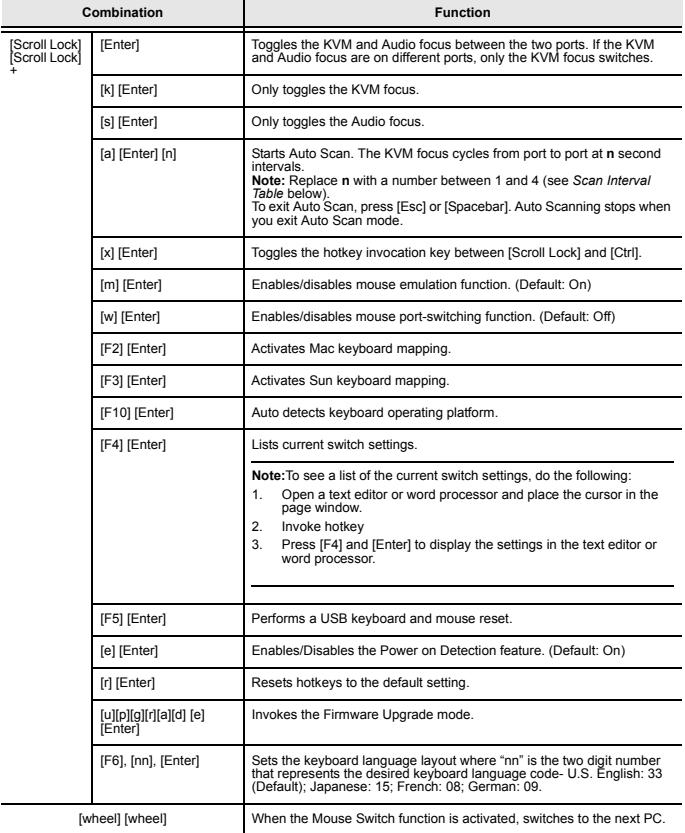

#### Scan Interval Table

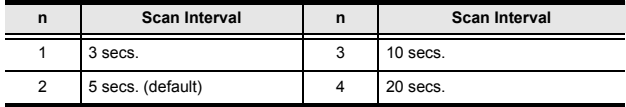

# Keyboard Emulation

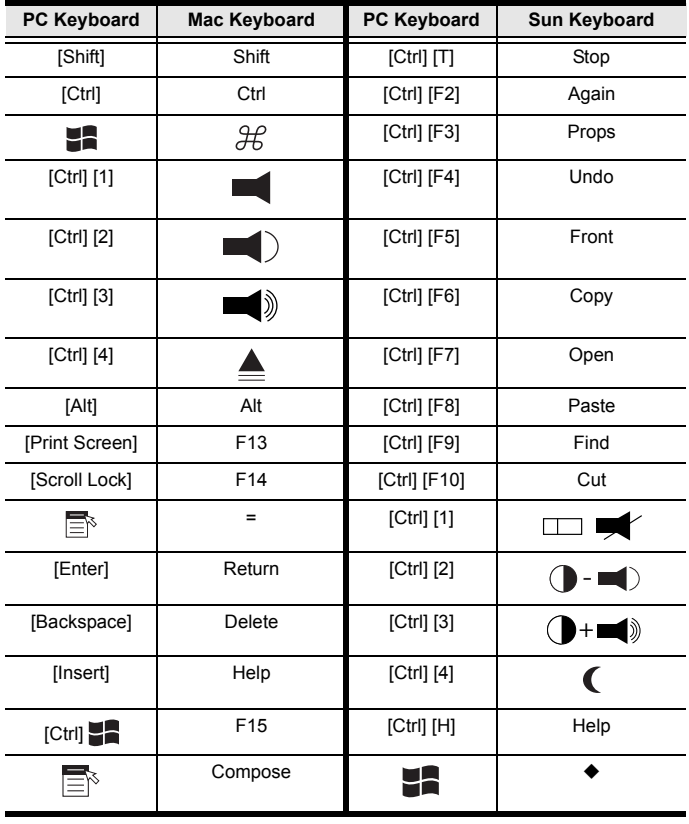

**Note:** When using key combinations, press and release the first key (Ctrl), then press and release the activation key.

# The Firmware Upgrade Utility

To upgrade the CS782DP's firmware, do the following:

- 1. From a computer that is not part of your KVM installation, download the latest Firmware Upgrade package for the CS782DP from our Internet support site (www.aten.com).
- 2. There are two ways to complete this step
	- Disconnect the CS782DP from your KVM installation. Press and hold the Remote Port Selector's pushbutton. While you are still holding the pushbutton, connect the KVM cable's Type-A USB connector to a USB port on the computer you have downloaded the Firmware Upgrade package to.
	- First, connect one of the KVM cable's Type-A USB connector to a USB port on the computer you have downloaded the Firmware Upgrade package to. Then, use the keyboard connected to the CS782DP to key in the following hotkeys: "u""p""g""r""a""d""e".
- 3. The CS782DP now enters Firmware Upgrade Mode. The two Ports LEDs flash together to indicate that the unit is in Firmware Upgrade Mode.
	- **Note:** While the CS782DP is in Firmware Upgrade Mode, normal keyboard and mouse functions are suspended. You must complete the firmware upgrade or exit Firmware Upgrade Mode to regain normal control of the console.
- 4. Run the Firmware Upgrade Package file. The *Firmware Upgrade Utility* Welcome screen appears.
- 5. Read the License Agreement and enable to *I Agree* button.
- 6. Click **Next** to continue. The Firmware Upgrade Utility main screen appears. All the devices capable of being upgraded by the package are listed in the *Devices List* panel.
- 7. Select your device. Its description appears in the Device Description panel. Click **Next** to perform the upgrade.

As the upgrade proceeds, status messages appear in the Status Messages panel, and the progress towards completion is shown in the *Progress* bar.

- 8. After the upgrade has completed, a screen appears to inform you that procedure was successful. Click **Finish** to close the Firmware Upgrade Utility.
- 9. Set up your KVM installation again. See *[Installation](#page-9-0)*, page 10.

# Upgrade Failed

If the Upgrade Succeeded screen doesn't appear, it means that the upgrade failed to complete successfully, in which case you should do the following:

- 1. Disconnect the USB connectors on the KVM cables from the computer.
- 2. Press and hold the Remote Port Selector's pushbutton. While you are still holding the pushbutton, reconnect the KVM cable's USB connectors to the computer.
- 3. Power on the CS782DP. Follow steps 3 to 9 on pages 16-17 again.

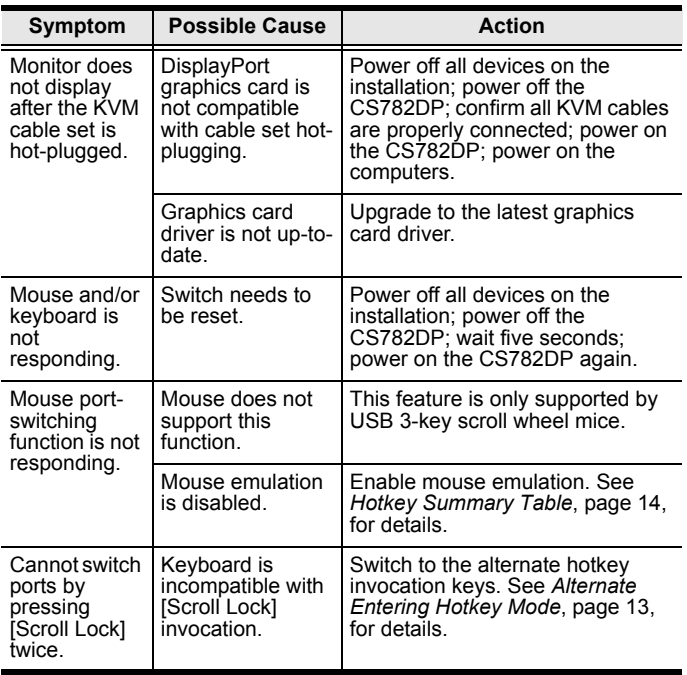

# Troubleshooting

# **SPECIFICATIONS**

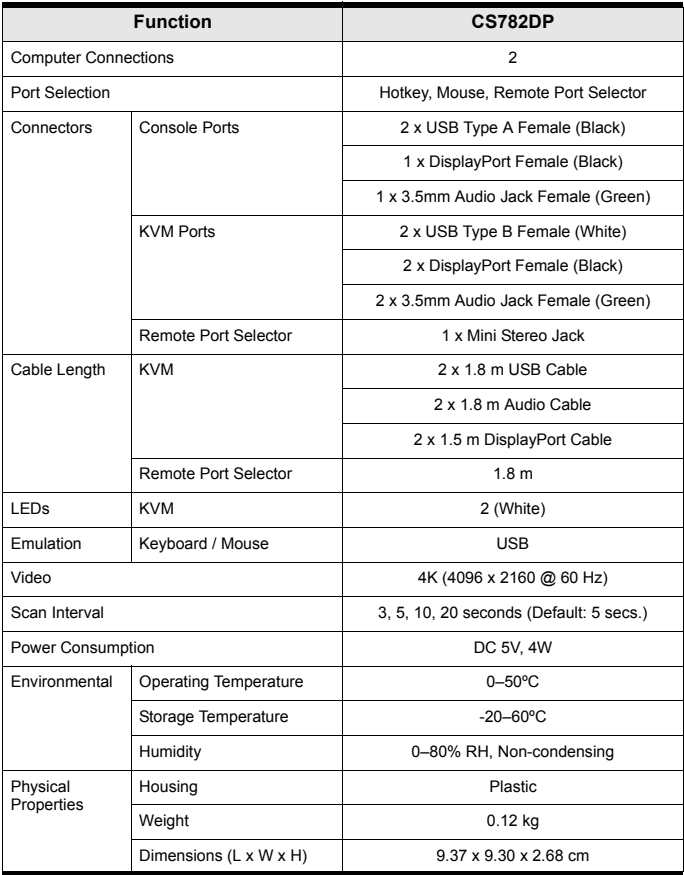

# Factory Default Hotkey Settings

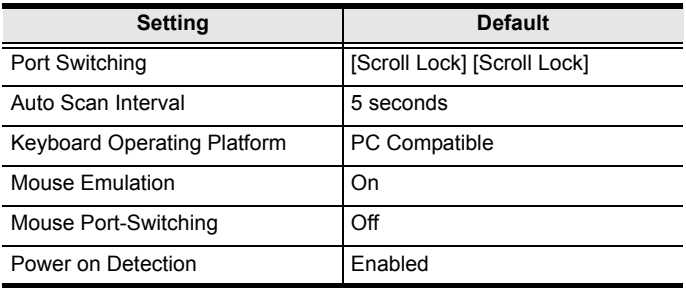

# Limited Warranty

IN NO EVENT SHALL THE DIRECT VENDOR'S LIABILITY EXCEED THE PRICE PAID FOR THE PRODUCT FROM THE DIRECT, INDIRECT, SPECIAL, INCIDENTAL OR CONSEQUENTIAL DAMAGES RESULTING FROM THE USE OF THE PRODUCT, DISK OR ITS DOCUMENTATION.

The direct vendor makes no warranty or representation, expressed, implied, or statutory with respect to the contents or use of this documentation, and specially disclaims its quality, performance, merchantability, or fitness for any particular purpose.

The direct vendor also reserves the right to revise or update the device or documentation without obligation to notify any individual or entity of such revisions, or update. For further inquires please contact your direct vendor.